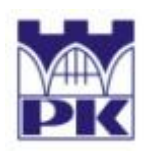

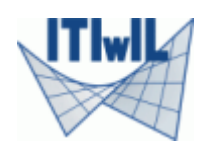

# **Rozwiązanie zadania ustalonego przepływu ciepła w systemie MES / BMRS** *HEAT MIL*

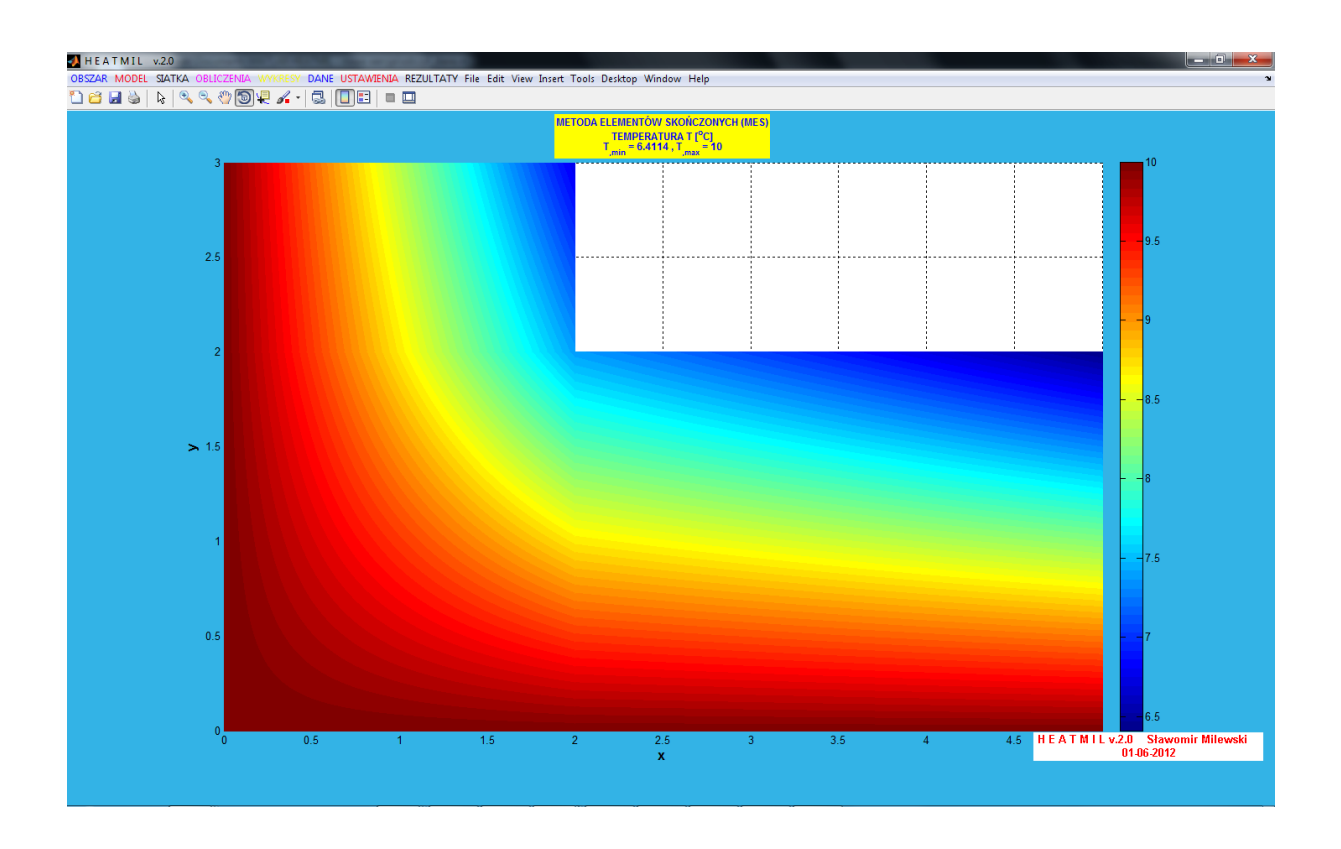

*Opracował:* 

**Sławomir Milewski** [\(slawek@L5.pk.edu.pl\)](mailto:slawek@L5.pk.edu.pl?subject=Algor) *Wersja elektroniczna:* [http://www.L5.pk.edu.pl/~slawek](http://www.l5.pk.edu.pl/~slawek)

*Kraków, marzec 2012 / styczeń 2013*

**1. Sformułowanie problemu**

Przedmiotem analizy jest konstrukcja, pokazana na rys.1 poniżej wraz z zgrubną dyskretyzacją - podziałem na trzy elementy skończone prostokątne. Zadanie polega na wyznaczeniu pola temperatury (skalarnego) oraz pola strumienia ciepła (wektorowego) przy założeniu ustalonego (niezależnego od czasu) przepływu ciepła przez ciało. Temperatura na krawędziach 1-7 oraz 1-3 wynosi 10 8C, a na krawędziach 5-8 oraz 5-6 zadany jest strumień cieplny o wartości  $-12 J / m^2 s$ .

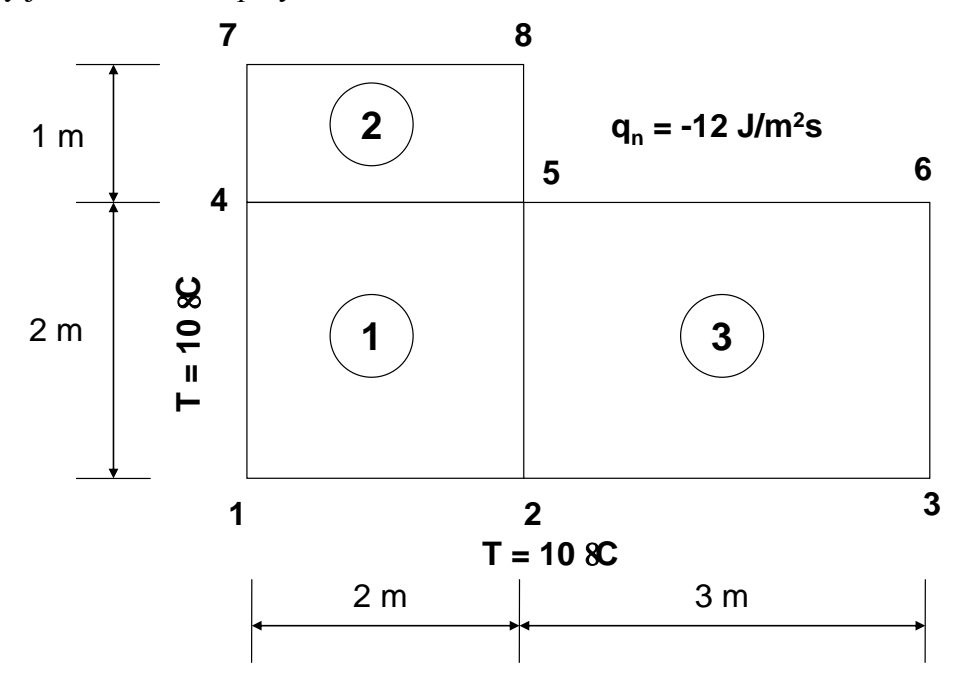

**Rys. 1: Geometria i schemat cieplny zadania**

*Dane:*

materiał: ortotropowy, stałe przewodnictwa cieplnego:  $k_x = 4 J / \degree C$ ms oraz  $k_y = 7 J / \degree C$ ms temperatura: krawędzie 1-7 i 1-3, wartość  $T = 10^{\circ}$ C strumień ciepła: krawędzie 5-8 i 5-6, wartość  $q_n = -12 J / m^2 s$ . źródło ciepła w obszarze:  $J/m^2s$ )

## **2. Uruchomienie programu i jego składniki**

Program "HEAT MIL" służący do analizy stacjonarnego przepływu ciepła za pomocą MES, w wersji źródłowej znajduje się na stronie

http://www.L5.pk.edu.pl/~slawek

w punkcie "FILES FOR STUDENTS (in Polish). Składa się on z zestawu zarchiwizowanych plików (*heatmil.rar, heatmil.zip*), który należy zapisać na dysku komputera (prawy klawisz na niebieskim linku, a następnie opcja "Zapisz element docelowy jako…"), a następnie rozpakować do danej lokalizacji. W dalszej kolejności plik o nazwie *heatmil* uruchomić w programie Matlab.

Uruchomienie programu MATLAB (aktualna wersja: Matlab2008) jest możliwe poprzez skrót na pulpicie lub poprzez odnośnik w zakładce "Wszystkie programy" systemu Windows.

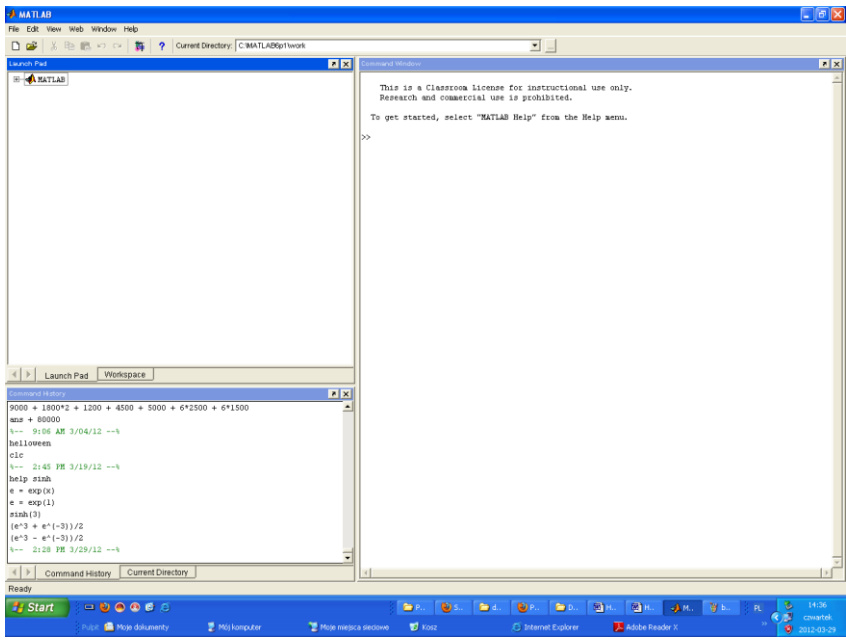

**Rys. 2: Wygląd ekranu po uruchomieniu programu Matlab**

Po uruchomieniu programu MATLAB należy zmienić katalog roboczy programu (górny

pasek menu: "Current Directory"), korzystając z ikony przeglądarki , umiejscowionej w górnym menu:

▼

Current Directory: C:WATLAB6p1\work

na katalog zawierający pliki rozpakowanego programu. Po zmianie katalogu należy wpisać w okno poleceń Matlaba (przy migającym znaku " $\gg$ ", nazwę programu (bez rozszerzenia), czyli *heatmil* oraz nacisnąć klawisz *Enter*:

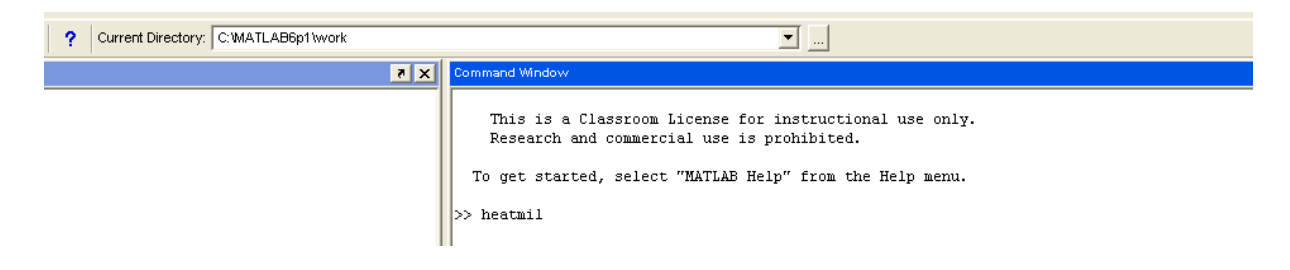

Do poprawnego działania program "HEATMIL.m" nie wymaga ŻADNYCH ingerencji w kodzie ze strony użytkownika - należy go jedynie uruchomić w środowisku Matlab.

**Uwaga!** W razie przypadkowego skasowania części zawartości pliku z kodem, proszę go ściągnąć raz jeszcze i ponownie wczytać przez edytor Matlab.

Po uruchomieniu programu należy wybrać język interfejsu (angielski, polski). W opracowaniu przedstawiono działanie programu w języku polskim. Po dokonaniu tej czynności ukaże się graficzne menu programu (rys.3) z kilkoma opcjami, odpowiadającymi za poszczególne etapy budowania dyskretnego modelu cieplnego ciała, obliczenia MES/MRS oraz wizualizację rozwiązania, zgromadzonymi w górnym menu programu:

- **OBSZAR**
- MODEL
- SIATKA
- OBLICZENIA
- WYKRESY
- DANE
- USTAWIENIA
- **REZULTATY**

Pozostałe opcje górnego menu (File, Edit, View, Insert, Tools, Desktop, Window, Help), to wbudowane opcje okna graficznego programu Matlab.

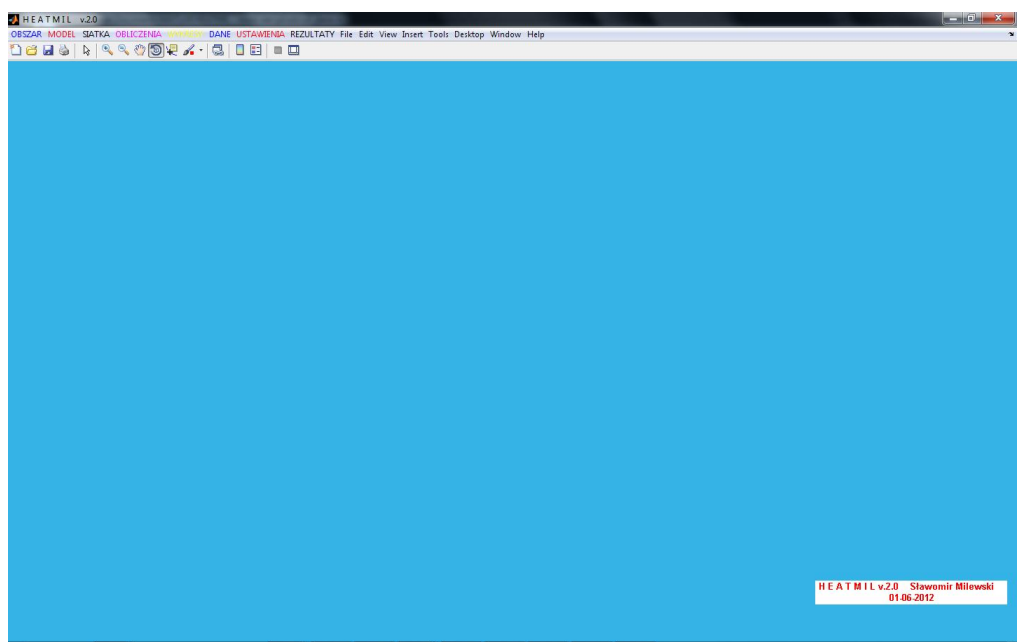

**Rys. 3: Wygląd interfejsu programu "HEAT MIL"**

W pierwszej kolejności zadanie zostanie rozwiązane dla rzadkiej siatki składającej się z kilku (2,3,4) elementów prostokątnych (z biliniową interpolacją pola temperatury), co pozwoli na konfrontację wyników z obliczeniami ręcznymi.

## **3. Tworzenie geometrii**

Na początku zdefiniowane zostaną punkty konstrukcyjne brzegu obszaru - wszystkie, które wynikają z podziału na trzy elementy skończone (rys.1). Posłużą one zarówno do budowy krawędzi brzegowej, jak i do ręcznej generacji rzadkiej siatki MES.

Proszę wybrać opcję w głównym menu "OBSZAR->PUNKTY KRAWĘDZI". Ukaże się formularz do wpisywania punktów. Proszę zdefiniować współrzędne x i y pierwszego punktu i wpisać je do białego pola edycyjnego obok pól " $X(P1)$ =" oraz " $Y(P1)$ ". W rozważanym zadaniu będą to liczby 0 i 0 (patrz: rys.1). Po wpisaniu współrzędnych proszę nacisnąć przycisk "DODANIE NOWEGO PUNKTU". Na liście po stronie lewej ("WPROWADZONE PUNKTY KRAWEDZI") pojawi się informacja o wprowadzonym punkcie. Po wprowadzeniu współrzędnych pierwszego punktu formularz będzie zawierał podgląd wprowadzonego punktu na rysunku. W ten sam sposób proszę zdefiniować pozostałe siedem punktów o znanych współrzędnych i w kolejności według rys.1.

**Uwaga!** W razie pomyłki można za pomocą odpowiedniej opcji w bieżącym formularzu można usunąć wybrany(e) punkt(y) (po zaznaczeniu punktu na liście należy nacisnąć przycisk "USUNIĘCIE WYBRANYCH DANYCH"), lub dokonać korekty współrzędnych wybranego(ych) punktu(ów) (po wpisaniu nowych wartości

współrzędnych w białych polach na liście "WPROWADZONE PUNKTY KRAWEDZI" należy nacisnąć przycisk "AKTUALIZACJA DANYCH").

Po wprowadzeniu wszystkich ośmiu punktów, rysunek i lista powinny wyglądać tak, jak na rys.5.

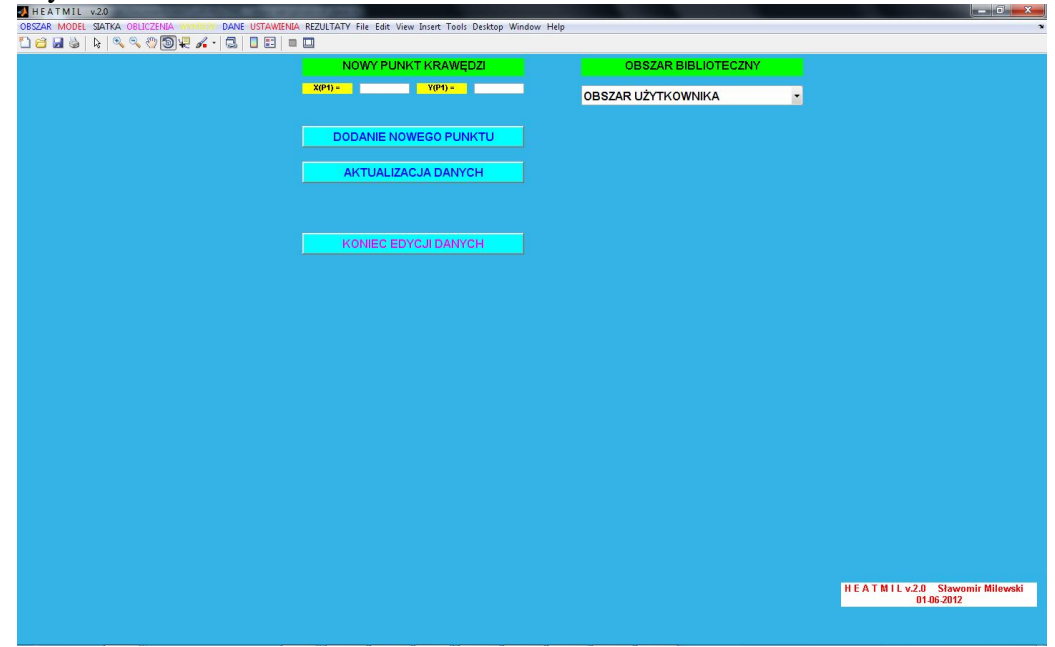

**Rys. 4: Formularz do definiowania współrzędnych punktów konstrukcyjnych brzegu.**

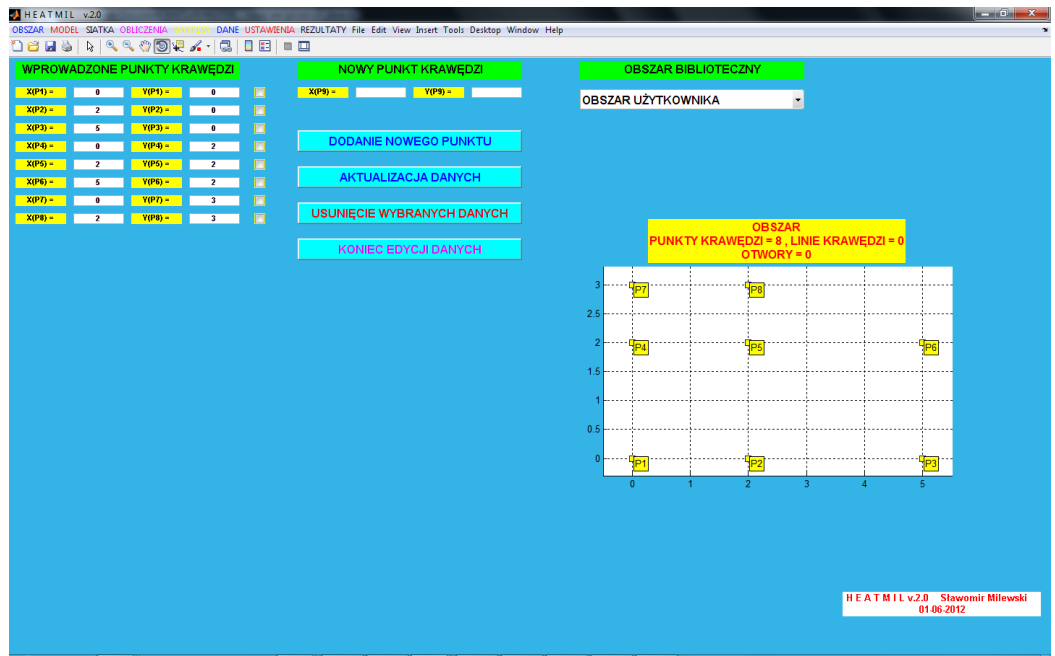

**Rys. 5: Zbiór punktów konstrukcyjnych brzegu**

Kolejnym zadaniem będzie zdefiniowanie linii brzegowej. W tym celu należy wybrać z górnego menu: "OBSZAR->LINIE KRAWĘDZIONE". Wygląd formularza pokazuje rys.6.

Opcja "AUTMATYCZNE TWORZENIE LINII BRZEGOWEJ" umożliwia szybkie tworzenie linii brzegowej - rozumianej jako kontur zamknięty obszaru (bez otworów w obecnej wersji programu) i jest możliwe tylko i wyłącznie w przypadku, kiedy punkty brzegu tworzące kolejne odcinki linii brzegowej są numerowane kolejno (1,2,…,8,1). Jednakże w rozważanym przykładzie linia brzegowa składa się kolejno z punktów 1,2,3,6,5,8,7,4,1. Konieczne jest zatem budowanie konturu obszaru linia po linii.

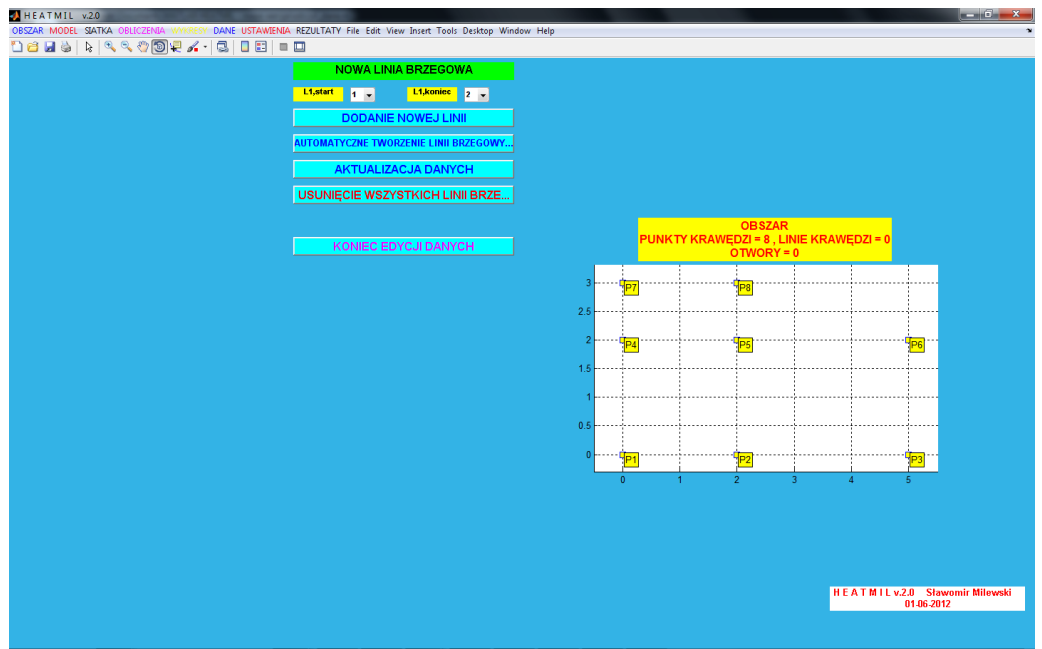

**Rys. 6: Formularz do tworzenia linii brzegowej**

W celu zdefiniowana pierwszego segmentu linii – np. pomiędzy punktami 1 i 2, pod polem "NOWA LINIA BRZEGOWA", z pierwszej listy numerów punktów proszę wybrać "1", z drugiej "2", a następnie nacisnąć "DODANIE NOWEJ LINII". Na liście po stronie lewej ("WPROWADZONE LINIE KRAWĘDZI") pojawi się informacja o wprowadzonej linii. W ten sam sposób proszę wprowadzić pozostałe linie, tj. 2-3, 3-6, 6- 5, 5-8, 8-7, 7-4 oraz 4-1.

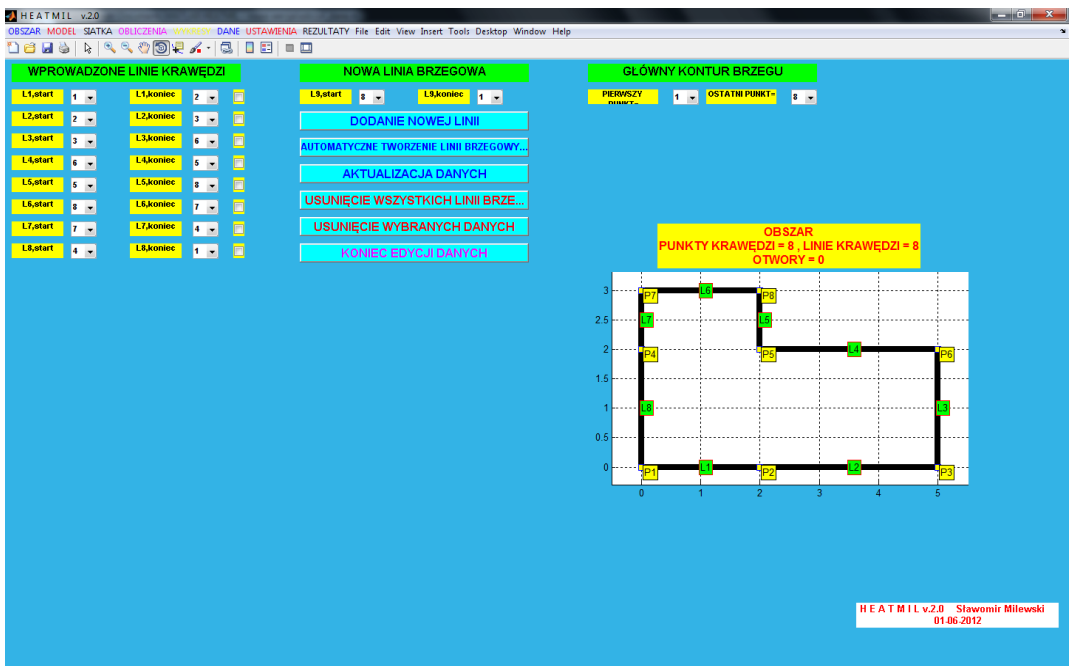

**Rys. 7: Zdefiniowana linia brzegowa**

**Uwaga!** W razie pomyłki można usunąć wybraną linię (zaznaczenie wybranej linii + przycisk "USUNIĘCIE WYBRANEJ LINII") lub wszystkie linie (przycisk "USUNIĘCIE

WSZYSTKICH LINII BRZEGOWYCH"). Dodatkowo numery początku i końca można zmienić na liście po lewej stronie formularza, a następnie nacisnąć przycisk "AKTUALIZACJA DANYCH".

Wygląd formularza po dodaniu wszystkich linii brzegu pokazuje rys7.

#### **4. Definiowanie stałych materiałowych**

Proszę w górnym menu programu wybrać opcję "MODEL->MATERIAŁ". Ukaże się tabelka, w której należy zdefiniować obydwie stałe przewodności cieplnej  $k_x = 4$ ,  $k_y = 7$ . Po wpisaniu wartości należy nacisnąć przycisk "WYKONANIE".

#### **5. Definiowanie intensywności źródła ciepła w obszarze**

W celu zdefiniowania postaci funkcji intensywności źródła ciepła f wybieramy opcję z górnego menu "MODEL->OBCIĄŻENIE" i w tabelce wpisujemy wzór f, który może zależeć od zmiennych przestrzennych *x*, *y*. W rozważanym przypadku intensywność ta wynosi 0, co jest wartością domyślną w programie. Wszelkie zmiany potwierdzamy klawiszem "WYKONANIE".

#### **6. Definiowanie warunków brzegowych**

W celu określenia linii brzegowych z warunkami typu podstawowego (znana temperatura *T*) lub typu naturalnego (znany strumień ciepła *q*) proszę wybrać opcję z górnego menu "MODEL->WARUNKI BRZEGOWE". Ukaże się formularz jak na rys.8, zawierający listę wszystkich linii brzegowych ("WARUNKI BRZEGOWE") oraz rysunek obszaru, na którym zaznaczane będą kolejne linie brzegowe z warunkami.

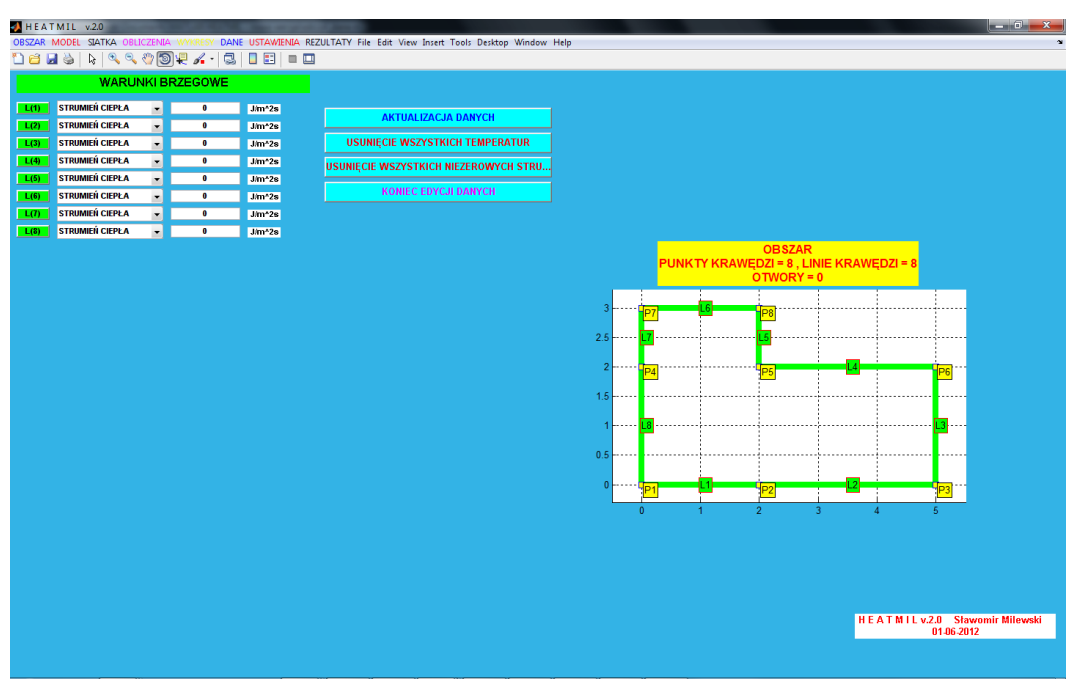

**Rys. 8: Formularz do definiowania warunków brzegowych**

Domyślnie każda stworzona linia brzegowa ma przypisany warunek naturalny jednorodny (strumień ciepła o wartości zerowej), co oznaczone jest zieloną, nieopisaną linią na rysunku. Aby zmienić typ warunku, na liście należy wybrać z menu jedną z dwóch opcji ("TEMPERATURA", "STRUMIEŃ CIEPŁA"), a następnie w bolu

edycyjnym obok przypisać odpowiednią wartość. Proszę dla krawędzi o numerach 1,2, 7 i 8 wybrać "TEMPERATURA", oraz wpisać wartość 10. Z kolei dla linii o numerach 4 i 5 proszę wpisać wartość –12 (nie zmieniając opcji 'STRUMIEŃ CIEPŁA"). Po wykonaniu tych czynności proszę nacisnąć przycisk "AKTUALIZACJA DANYCH".

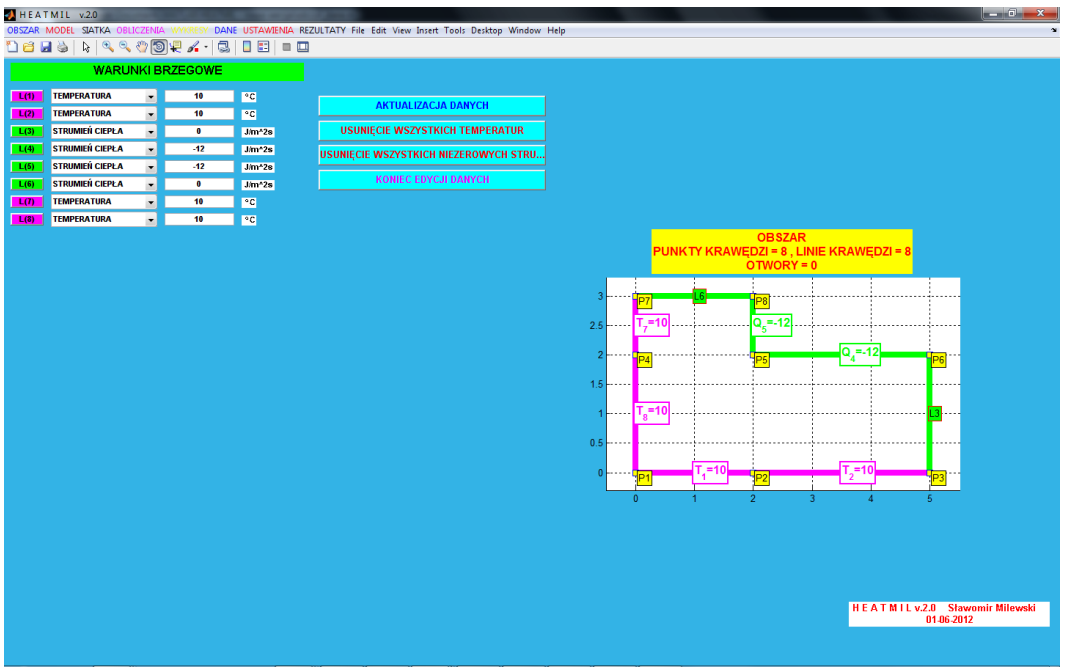

**Rys. 9: Ostateczna postać formularza do definiowana warunków brzegowych**

Po tych czynnościach formularz zawierający automatycznie odświeżany rysunek powinien wyglądać tak, jak na rys.9.

#### **7. Rodzaj i parametry analizy**

W programie możliwy jest wybór pomiędzy analizą elementową (MES) i bezsiatkową (BMRS). Dla każdej z tych metod można ustawić takie parametry, jak kształt elementów (trójkątne, prostokątne) czy stopień aproksymacji (liniowy, kwadratowy). Dodatkowo można dokonać wyboru pomiędzy przepływem o charakterze ustalonym, a nieustalonym i dobrać odpowiednio parametry tego ostatniego. Niektóre z tych opcji są jeszcze rozwijanie w programie i mogą być niedostępne. Domyślne opcje w programie zakładają:

- analizę elementową MES
- kształt elementów prostokątny
- biliniowy stopień interpolacji (w elementach prostokątnych)
- ustalony przepływ ciepła.

Zmiana powyższych ustawień jest możliwa poprzez wybór z górnego menu programu opcji "USTAWIENIA->USTAWIENIA MODELU". Dodatkowo w dalszej części opracowania zostanie pokazane, jak zmienić kształt elementów na trójkątny.

## **8. Ręczna generacja rzadkiej siatki MES**

Ręcznej generacji siatki (dla kilku ES) dokonamy poprzez opcję w górnym menu "SIATKA->GENERACJA RĘCZNA". Pojawi się odpowiedni formularz (rys.10), oraz rysunek, na którym pokazywana będzie tworzona element po elemencie siatka MES. Domyślnie wszystkie wprowadzone uprzednio punkty konstrukcyjne krawędzi brzegowych stają się węzłami siatki - nie ma możliwości, aby je usunąć. Natomiast w

miarę potrzeby można dodać nowe węzły na brzegu lub wewnątrz obszaru. W rozważanym zadaniu wszystkie potrzebne węzły są już wprowadzone (jako punkty brzegu). Sposób wprowadzenia dodatkowych węzłów opisuje rozdział 12.

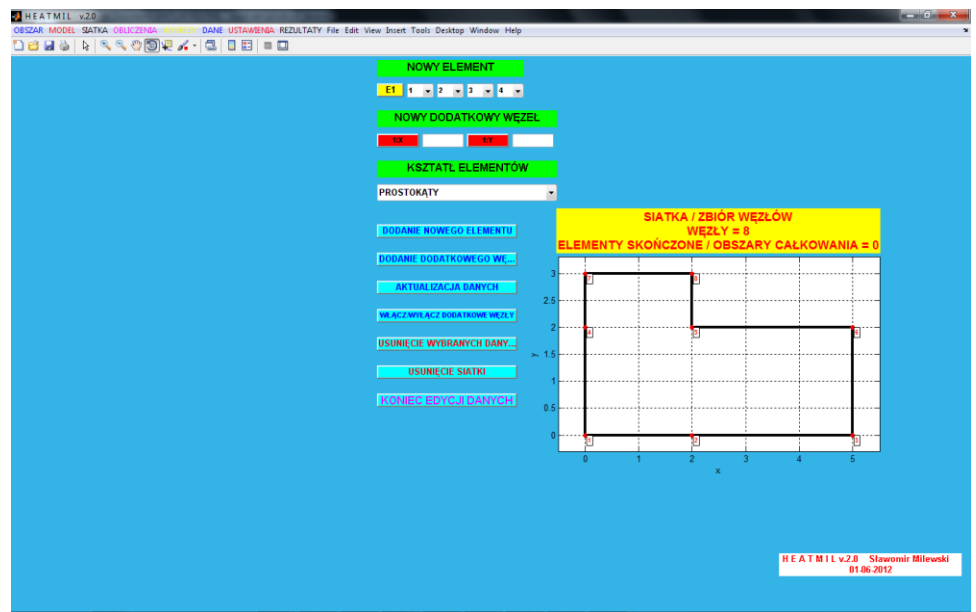

**Rys. 10: Formularz do generacji ręcznej siatki elementów skończonych**

Pod napisem "NOWY ELEMENT" znajdują się cztery listy zawierające numery węzłów. Poprzez wybór odpowiednich numerów definiujemy kolejne elementy. Wg rys.1 element pierwszy zbudowany jest na węzłach 1-2-5-4. Proszę wybrać z list odpowiednie numery w podanej kolejności. Kolejność wyboru jest w zasadzie dowolna, należy jednak pamiętać, aby węzły podawane były po kolei, wzdłuż boków prostokąta (a nie po przekątnych).

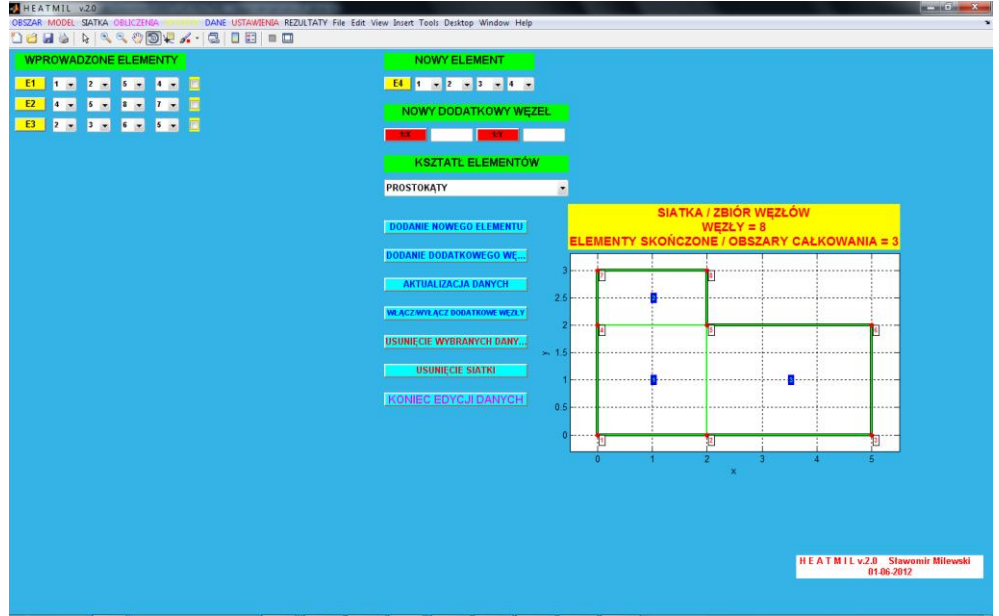

**Rys. 10: Końcowa postać formularza do generacji ręcznej siatki MES**

Po wyborze numerów z list naciskamy przycisk "DODANIE NOWEGO ELEMENTU". Element pojawi się na liście po stronie lewej formularza ("WPROWADZONE ELEMENTY") oraz na rysunku. W podobny sposób proszę zdefiniować element nr 2:

węzły 4-5-8-7 oraz element nr 3: węzły 2-3-6-5. Końcową postać formularza, po zdefiniowaniu wszystkich elementów, pokazuje rys.11.

Podobnie jak w przypadku punktów i linii, w przypadku pomyłki, można poprawić numery węzłów elementu, usunąć wybrany element lub całą siatkę.

#### **9. Obliczenia**

Przed dokonaniem obliczeń zaleca się zapisanie danych do modelu za pomocą opcji z górnego menu "DANE->ZAPIS DANYCH MODELU DO PLIKU". Należy podać samą nazwę pliku, bez rozszerzenia. Dane zostaną zapisane w pliku o rozszerzeniu txt, będzie się on znajdował w bieżącym katalogu ("Current Directory") programu Matlab, czyli tam, skąd wczytany do edytora został plik z programem "HEATMIL.m".

W celu przeprowadzenia obliczeń wybieramy opcję "OBLICZENIA->START OBLICZEŃ" z głównego menu. Jeżeli w modelu nie ma błędów, pojawi się informacja o wykonaniu obliczeń.

#### **10. Przeglądanie wyników**

Przeglądanie wyników w formie graficznej jest możliwe poprzez wybór z górnego menu "WYKRESY" odpowiedniej opcji. Zacznijmy od wykresu rozkładu temperatury. Pojawi się on po wybraniu opcji "WYKRESY->ROZWIĄZANIE NUMERYCZNE (TEMPERATURA)". W opisie wykresu wyświetlone zostaną wartości minimalna i maksymalna spośród wszystkich temperatur węzłowych (rys.12).

Wykresy składowych strumienia ciepła  $q_{n,x}, q_{n,y}$  oraz wykres wartości średniej 2 2  $q_n = \sqrt{q_{n,x}^2 + q_{n,y}^2}$  można wykonać poprzez wybór jednej z trzech opcji "WYKRESY->POCHODNE ROZWIĄZANIA NUM. (STRUMIEŃ CIEPŁA)". Wartości składowych obliczane są w elementach w wyniku postprocessingu (obróbki numerycznej) rozwiązania węzłowego.

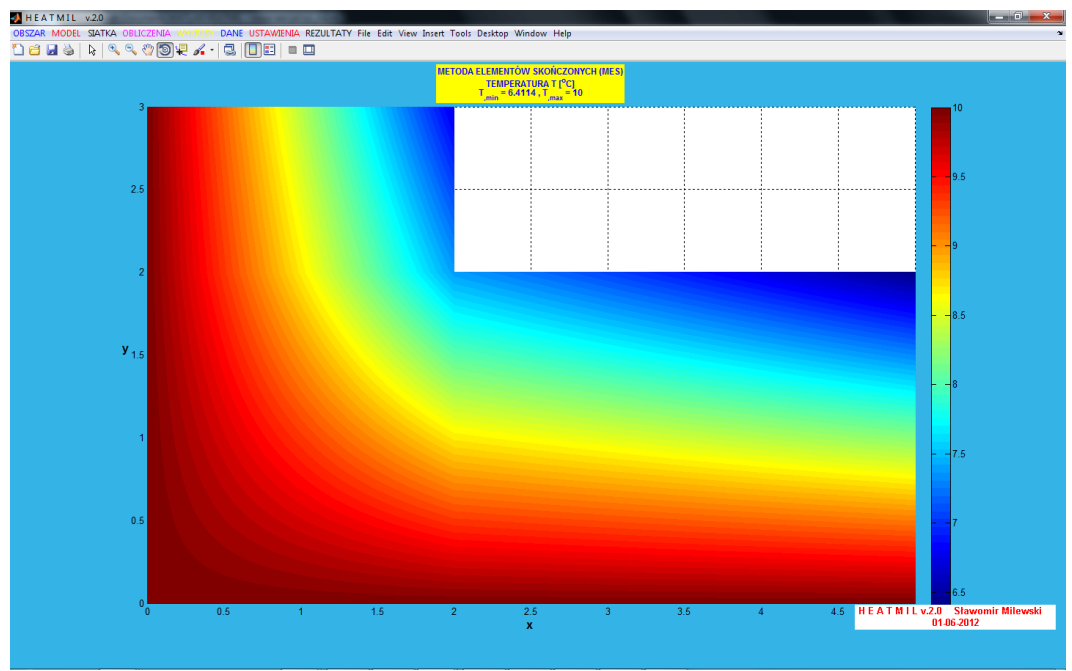

**Rys. 12: Rozkład temperatury**

Rozkład temperatury jest funkcją ciągłą (biliniowa interpolacja wartości węzłowych), ale rozkład składowych strumienia już nie (pochodna pola temperatury).

Wykresy prezentowane są w płaszczyźnie (x,y), jednakże wynik przestrzenny każdego z nich jest możliwy poprzez wybór opcji "Rotate 3D" (ikonka  $\bullet$ ) w menu każdego z obrazków, a następnie sterowanie widokiem poprzez lewy lub prawy klawisz myszy.

Wszystkie wykresy (tym razem domyślnie w widoku przestrzennym) można wywołać poprzez wybór "WYKRESY->WSZYSTKIE WYKRESY ROZWIĄZANIA NUMERYCZNEGO" - rys.13.

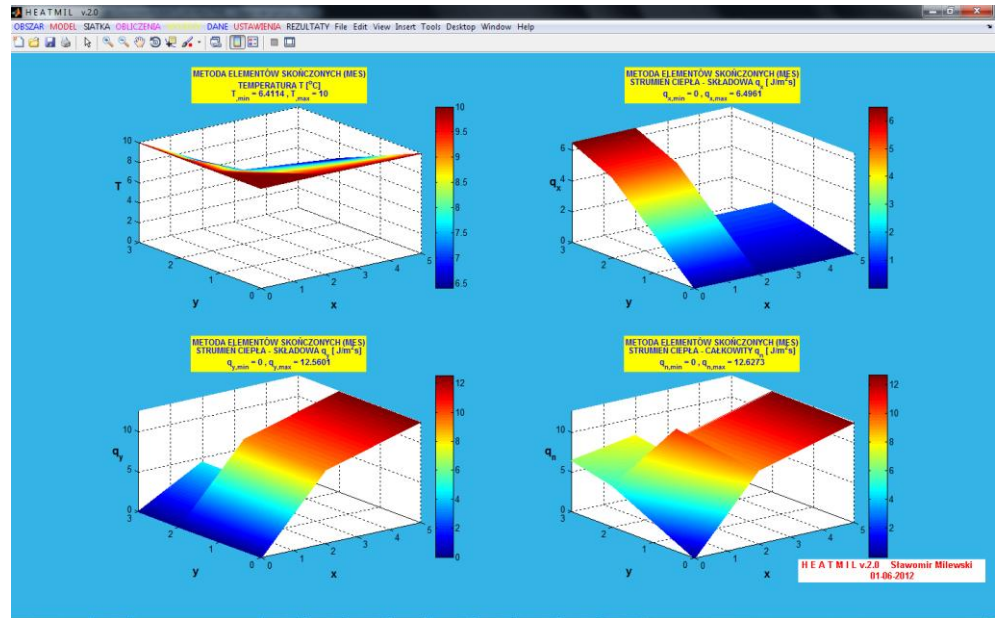

**Rys. 13: Rozkład temperatury oraz wykresy składowych strumienia ciepła**

W dalszej kolejności omówione zostanie przeglądanie wyników w formie tekstowej.

Opcja "REZULTATY->WYNIKI WĘZŁOWE - TEMPERARURA I REAKCJE" pokazuje w osobnym formularzu listę obliczonych w węzłach niewiadomych pierwotnych (temperatura T) i niewiadomych wtórnych (strumień Q), obliczanych tak jak "reakcje węzłowe".

Opcja " REZULTATY->WYNIKI ELEMENTOWE - STRUMIEŃ CIEPŁA" pokazuje w osobnym formularzu listę elementów z wartościami składowych  $q_{n,x}, q_{n,y}$  w pięciu punktach każdego z elementów - w czterech narożach (w węzłach elementu) oraz w środku ciężkości (środek prostokąta).

Opcja "REZULTATY->WYNIKI W DOWOLNYM PUNKCIE" pozwala na sprawdzenie wartości rozwiązania (temperatura + strumień ciepła) w: wskazanym węźle, elemencie lub dowolnym punkcie obszaru. Przy wyborze tej ostatniej opcji w oknie edycyjnym należy wpisać współrzędne x i y punktu, w którym ma być obliczona wartość rozwiązania punkt nie musi być węzłem, musi natomiast leżeć w obszarze. Proszę np. wprowadzić dla powyższego zadania  $x = 4.5$  oraz  $y = 1.9$  - pojawi się informacja o wartości temperatury T  $= 6.7453$  8C, a na wykresie rozwiązania zostanie ten punkt oznaczony.

Opcja "REZULTATY->ZAPIS WYNIKÓW DO PLIKU" pozwala na zapis wszystkich informacji o modelu (dane+wyniki) do pliku tekstowego. Jednakże zapis ten nie podlega ponownemu wczytaniu - utworzony w ten sposób plik może służyć jedynie do celów informacyjnych poza programem. Natomiast zapis i odczyt danych do modelu (bez rezultatów) jest możliwy poprzez opcje "DANE->ZAPIS DANYCH MODELU DO PLIKU" oraz "DANE->ODCZYT DANYCH MODELU Z PLIKU". Po wczytaniu danych obliczenia trzeba przeprowadzić raz jeszcze - ich wyniki nie są zapisywane w formie możliwej do ponownego wczytania.

#### **11. Automatyczna generacja gęstej siatki MES**

Opcja w górnym menu "SIATKA->GENERACJA AUTOMATYCZNA" uruchamia małe okno, w którym należy zdefiniować gęstość siatki w kierunku x oraz gęstość siatki w kierunku y. Domyślny kształt elementów skończonych to prostokątów. Proszę wprowadzić gęstości 3 (dla x) oraz 5 (dla y) i nacisnąć przycisk "WYKONANIE". Po chwili powinien pojawić się rysunek gęstej siatki MES, zawierającej 119 węzłów oraz 96 elementów - rys.14. Prawym klawiszem myszy można włączyć/wyłączyć numerację węzłów lub/i elementów siatki.

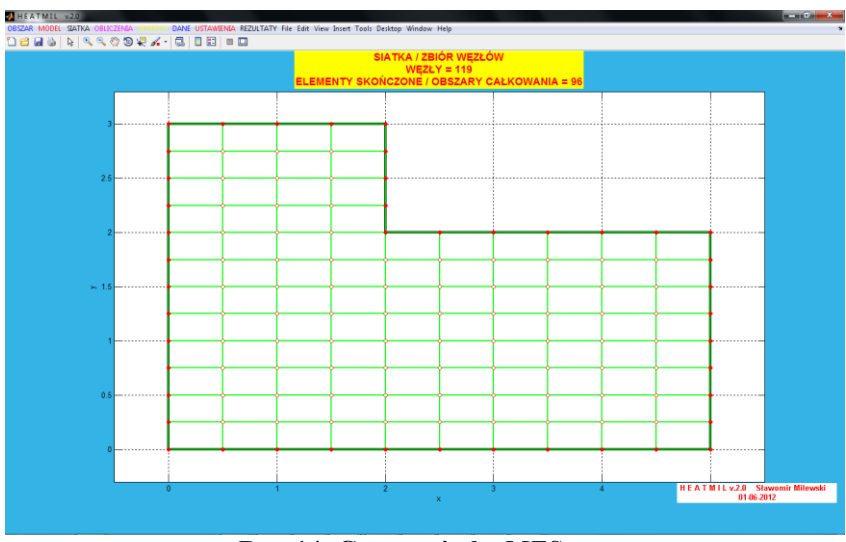

**Rys. 14: Gęstsza siatka MES**

Ponownie uruchamiamy obliczenia za pomocą opcji "OBLICZENIA->START OBLICZEŃ", a następnie wybieramy opcję "WYKRESY->WSZYSTKIE WYKRESY ROZWIĄZANIA NUMERYCZNEGO", gdzie możemy przeglądać wszystkie wyniki w formie graficznej - rozkłady temperatury oraz składowych strumienia dla gęstszej siatki przedstawia rys.15.

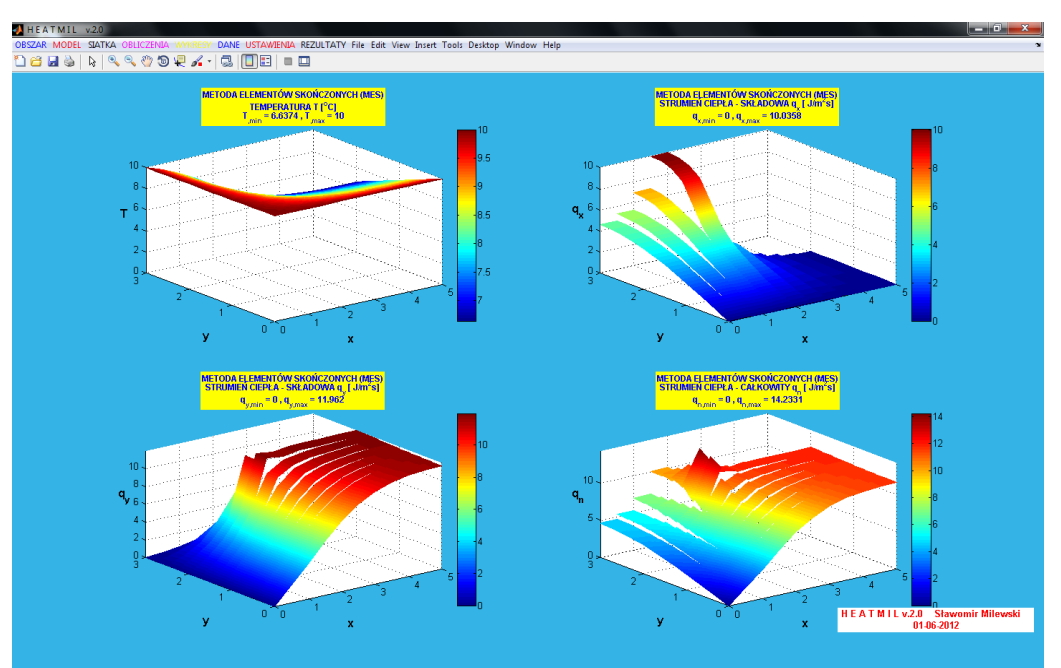

**Rys. 15: Rozkład temperatury dla gęstszej siatki MES - bez wygładzania**

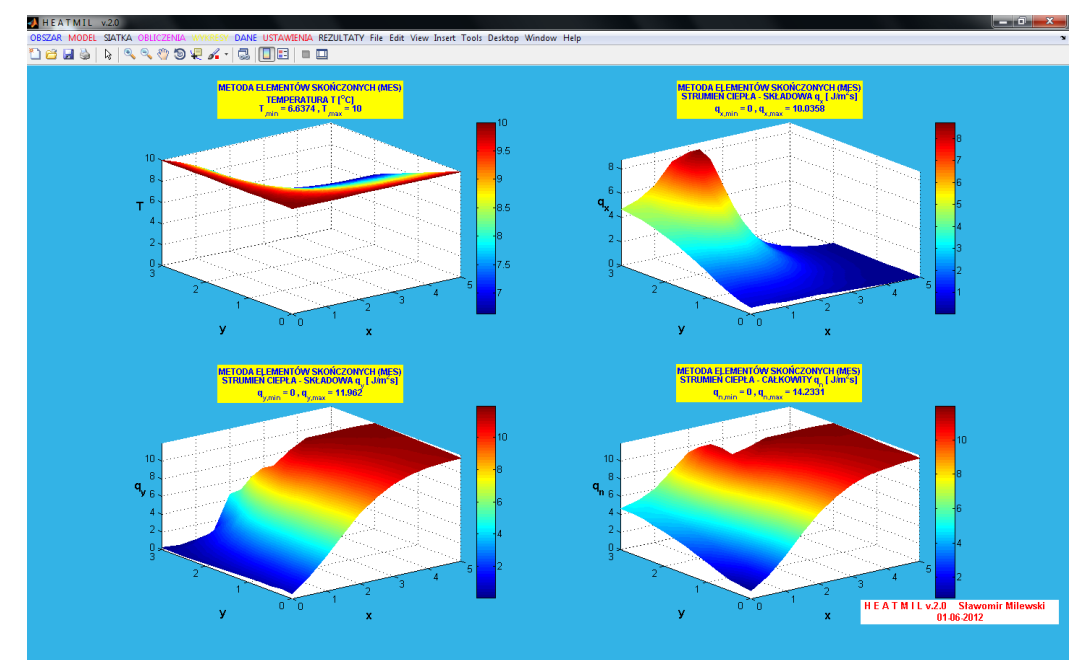

**Rys.16: Rozkład temperatury dla gęstszej siatki MES - z wygładzaniem MWLS w elementach**

Dodatkowo klikając prawym klawiszem myszy na dowolny z wykresów można włączyć/wyłączyć wygładzanie wykresów (co ma sens zwłaszcza w przypadku wykresów składowych strumienia ciepła) za pomocą techniki MWLS (ang. *Moving Weighted Least Squares*), znanej z metod bezsiatkowych. Wynik przedstawia rys.16.

## **12. Wprowadzenie dodatkowych węzłów do siatki generowanej ręcznie**

W przypadku, gdy siatka generowana jest ręcznie, punkty krawędzi, które stają się automatycznie węzłami, mogą nie wystarczyć do tego, by zbudować siatkę MES. W tym celu należy wprowadzić własne dodatkowe węzły i wykorzystać je przy budowie siatki. Wyobraźmy sobie, że w rozważanym zadaniu przy budowie geometrii nie wprowadzono punktów nr 2 (współrzędne (2,0)) i nr 4 (współrzędne (0,2)) - nie jest to koniecznie, gdyż na całej długości dolnej poziomej krawędzi oraz górnej pionowej krawędzi jest ten sam warunek brzegowy (na temperaturę), o tej samej wartości 10 8C. Rysunek programu przedstawiający taką geometrię po zadaniu warunków brzegowych, przed generacją ręczną siatki MES, przedstawia rys.17.

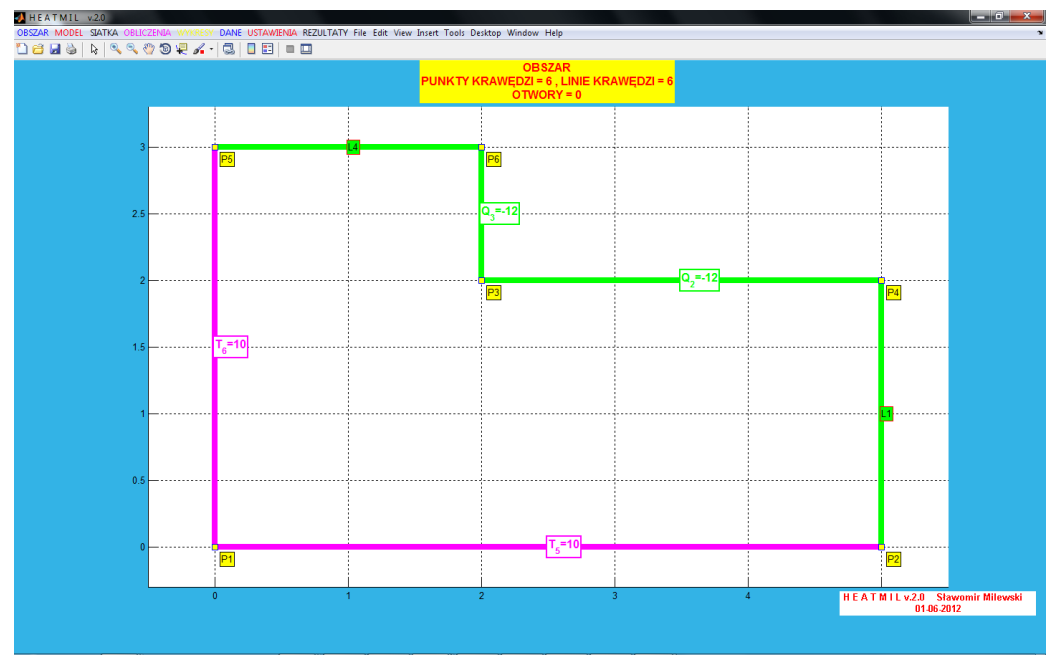

**Rys. 17: Geometria zadania bez dwóch punktów krawędzi**

Przechodzimy do generacji ręcznej siatki MES. Jeżeli chcemy zbudować dokładnie taką samą siatkę 3 elementów, jak poprzednio, należy stworzyć 2 dodatkowe węzły - o współrzędnych (2,0) oraz (0,2). W tym celu w formularzu w polu "NOWY DODATKOWY WĘZEŁ" wpisujemy współrzędne pierwszego z węzłów: 2 i 0, naciskamy "DODANIE DODATKOWEGO WĘZŁA", a następnie współrzędne drugiego z węzłów: 0 i 2, i ponownie "DODANIE DODATKOWEGO WĘZŁA". Obydwa punkty pojawiły się na liście po lewej stronie oraz na rysunku obok w postaci gwiazdek, ale mają one status nieaktywny. Nie zawsze bowiem takie węzły mogą brać udział w generacji siatki. Aby je aktywować, proszę zaznaczyć je na liście, a następnie nacisnąć "WŁĄCZ/WYŁĄCZ DODATKOWE WĘZŁY". Na liście węzły będą posiadać status: aktywne, będą też przydzielone im numery 7 i 8, co będzie można zobaczyć na podglądzie graficznym. Kolejne czynności są podobne, jak to było opisane w rozdziale 8 - należy skonstruować 3 prostokątne elementy, wybierając dla każdego z nich numery węzłów: pierwszy element: węzły 1-7-3-8, drugi element: węzły 8-3-6-5 oraz trzeci element: węzły 7-2-4-3. Po tych czynnościach formularz powinien mieć taki wygląd, jak na rys.18.

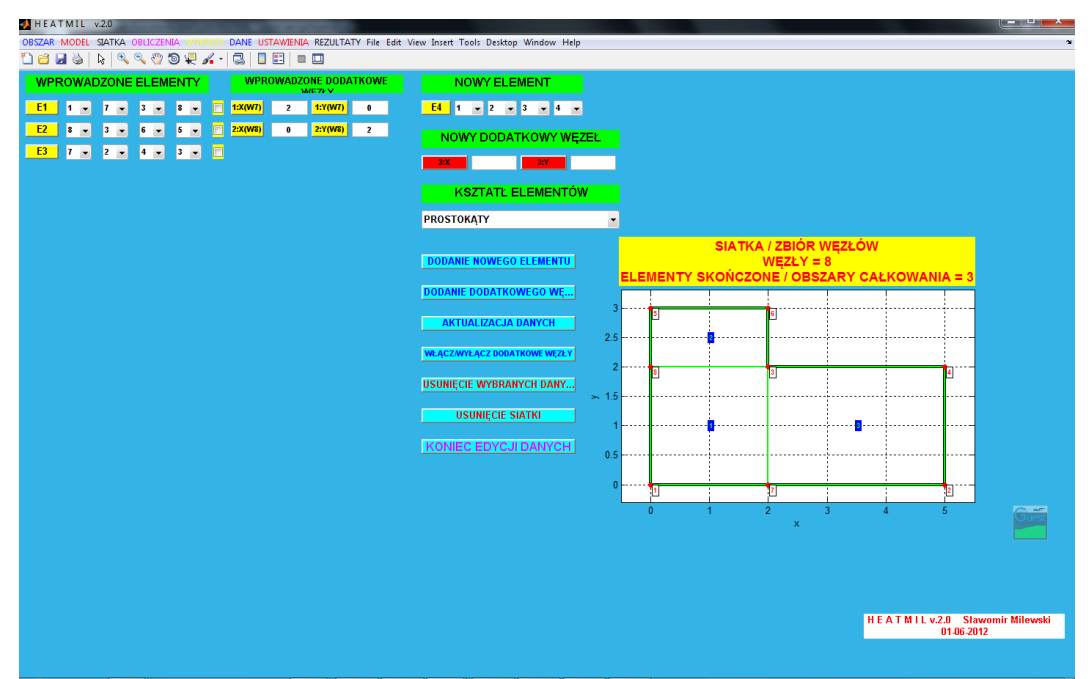

**Rys. 18: Siatka MES - trzy prostokąty wygenerowane przy pomocy dwóch dodatkowych węzłów**

Dla wygenerowanej siatki przeprowadzamy obliczenia, następnie możemy przeglądać wyniki w formie graficznej i tekstowej - oczywiście rozwiązanie powinno być identyczne jak to otrzymane poprzednio (dla 8 punktów konstrukcyjnych krawędzi).

## **13. Wygenerowanie siatki trójkątnej**

Wygenerowanie siatki trójkątnej możliwe jest na trzy sposoby. Pierwszy z nich polega na konwersji siatki prostokątów (o ile taka właśnie siatka została już wygenerowana) na siatkę trójkątów: górne menu: "SIATKA->KONWERSJA SIATKI". Konwersja odwrotna - z elementów trójkątnych na prostokątne - nie jest możliwa.

Drugi sposób zakłada wygenerowanie ręczne siatki trójkątów (podobnie jak siatki prostokątów). Należy wcześniej usunąć aktualną siatkę (menu górne: "SIATKA- >USUNIĘCIE SIATKI"), a następnie otworzyć formularz do generacji ręcznej siatki (menu górne: "SIATKA->GENERACJA RĘCZNA"). W opcji "KSZTAŁT ELEMENTÓW" należy wybrać "TRÓJKĄTY", a następnie nacisnąć przycisk "AKTUALIZACJA DANYCH". Reszta odbywa się podobnie, jak w przypadku siatki prostokątnej. Trzeci sposób to bezpośrednie wygenerowanie automatyczne siatki z trójkątnym kształtem jej elementów. Posłużymy się tym sposobem w opracowaniu dla geometrii zbudowanej na 8 punktach konstrukcyjnych krawędzi. Proszę wybrać z górnego menu: "SIATKA->GENERACJA AUTOMATYCZNA", podać liczby węzłów 16x16, a następnie z listy wybrać "KSZTAŁT ELEMENTÓW" - "TRÓJKĄTY" i nacisnąć "WYKONANIE". Poprawnie wygenerowana siatka - pokazana na rys.19 - powinna zawierać 211 węzłów i 360 elementów.

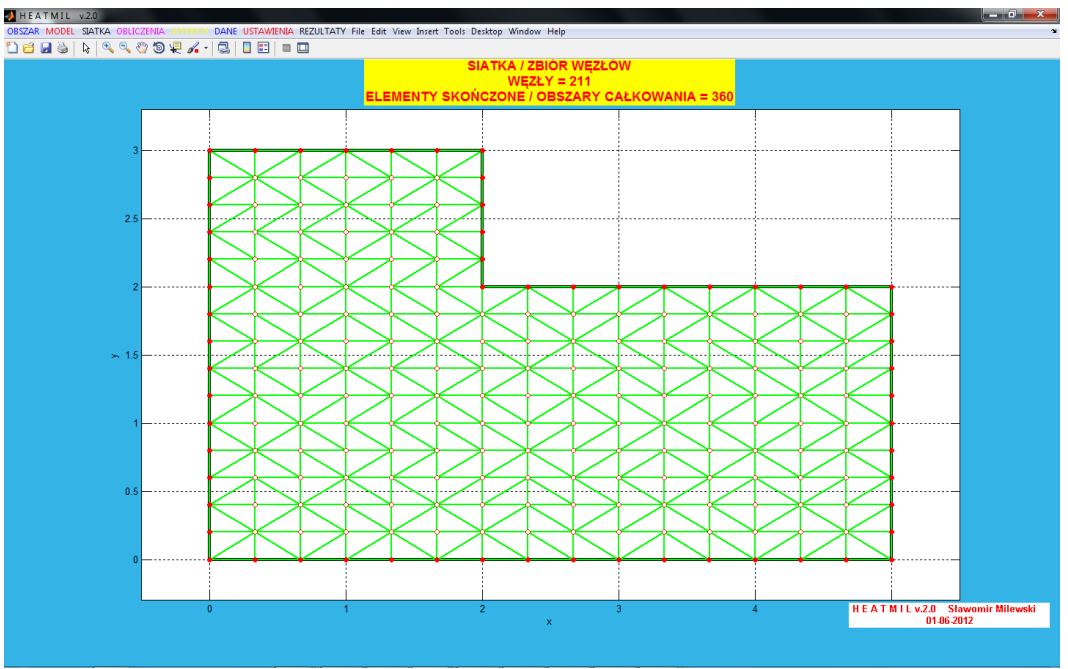

**Rys. 19: Przykładowa siatka trójkątów, wygenerowana automatycznie**

Dla tak wygenerowanej siatki oczywiście należy ponownie uruchomić obliczenia. Maksymalna temperatura dla bieżącego zadania powinna wynosić 6.6467 8C. Na rys.20 pokazano wszystkie wykresy (temperatura+strumień ciepła) dla wyłączonej opcji "WYGŁADZANIE WYKRESÓW". Należy zwrócić uwagę, iż niższy stopień interpolacji w trójkącie (liniowy) przekłada się na stałe wartości składowych strumienia ciepła w elementach skończonych.

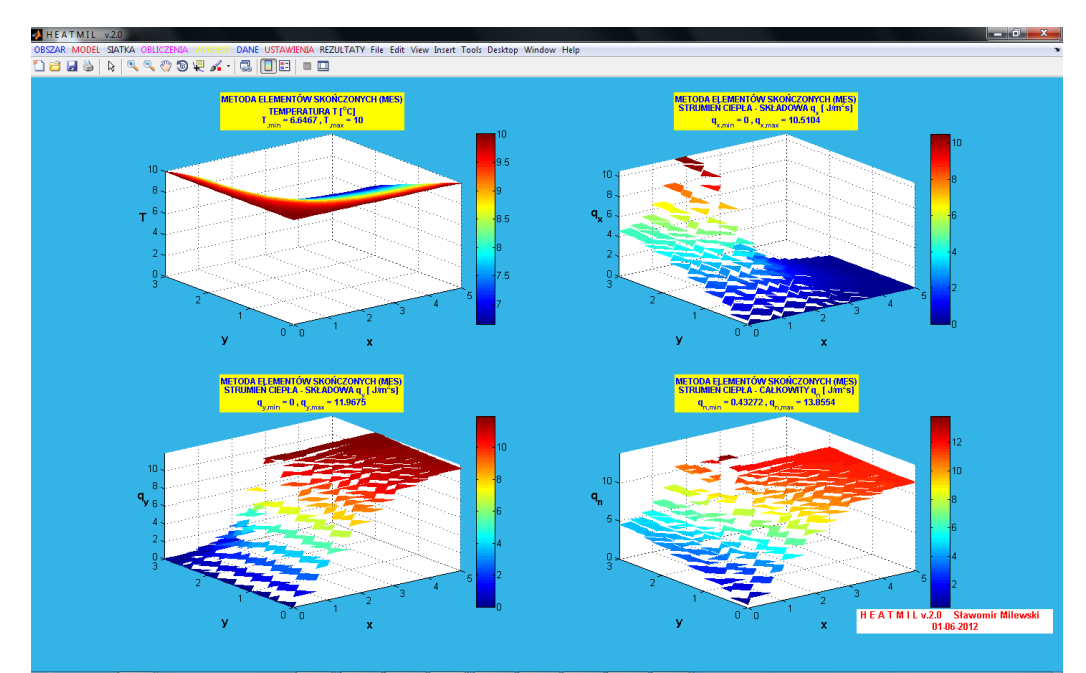

**Rys. 20: Wykresy rozwiązania dla siatki trójkątnej - bez wygładzania**

## **14. Obliczenia za pomocą metody różnic skończonych**

W każdym momencie działania programu możliwa jest zmiana metody obliczeniowej (dostępne metody: metoda elementów skończonych MES, metoda różnic skończonych MRS oraz bezsiatkowa metoda różnic skończonych BMRS). Zmiana metody odbywa się

poprzez "USTAWIENIA->USTAWIENIA MODELU", a następnie wybór "METODA RÓŻNIC SKOŃCZONYCH (MRS)" z pierwszej listy. Po dokonaniu wyboru proszę zaktualizować zmiany poprzez wybranie "AKTUALIZACJA DANYCH". Pozostałe parametry metody mają odpowiednie wartości.

Jeżeli zadanie zostało rozwiązane dla poprzedniej metody, przy aktualizacji wyboru pojawi się informacja o utracie rezultatów, jednakże dane do zadania pozostaną bez zmian. Zmianie ulegnie jedynie opcja "SIATKA->GENERACJA RECZNA", gdyż do analizy MRS nie są potrzebne elementy - można budować siatkę ręcznie jedynie za pomocą węzłów: automatycznych (np. punkty krawędzi), oraz własnych, dodawanych do programu w taki sam sposób, jak dodatkowe węzły dla MES (patrz: rozdział 12).

Jeżeli siatka elementów nie została uprzednio wygenerowana, przy rozwiązaniu zadania za pomocą MRS, może pojawić się pytanie, czy program ma wygenerować siatkę rysunkową - jeżeli jej nie będzie, wyniki można będzie przeglądać jedynie w wersji tekstowej. Dlatego też warto odpowiedzieć na to pytanie twierdząco - wtedy przeglądanie wyników w formie graficznej będzie wyglądało tak samo, jak dla MES. Rysunek poniżej pokazuje zbiór węzłów MRS 6x6, oraz wyniki MRS dla przykładowego zadania.

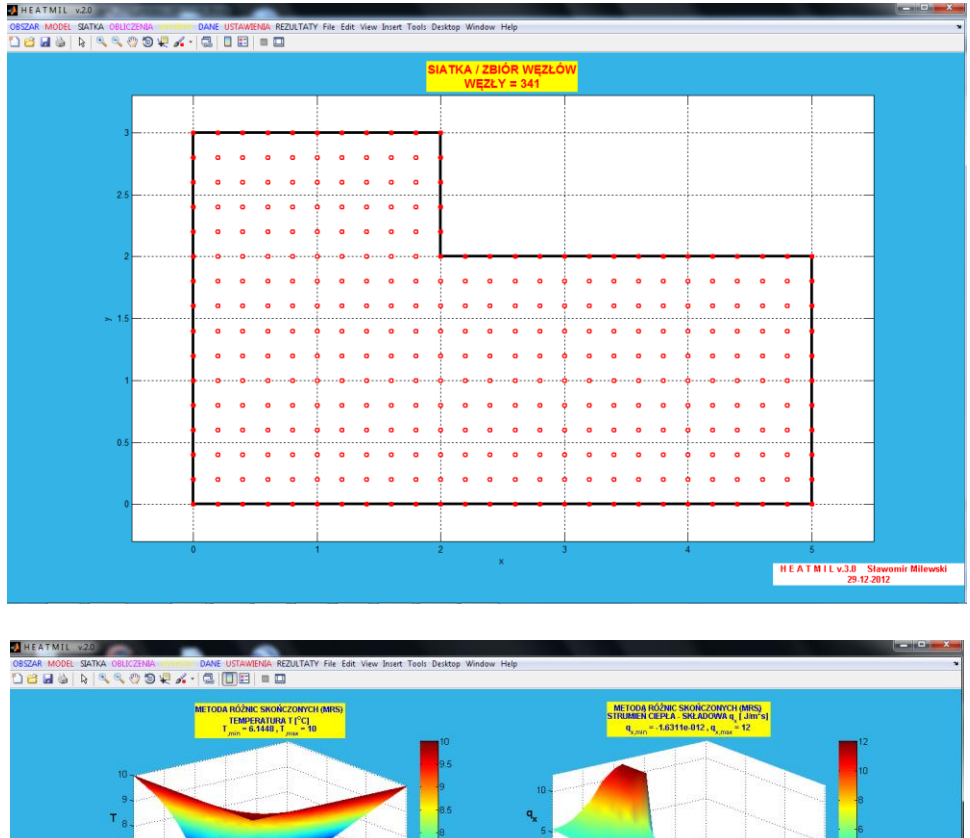

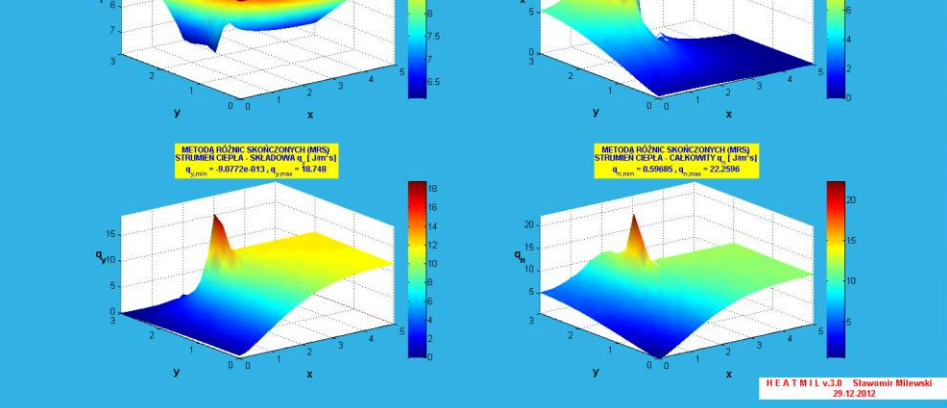